## **1. APPLE AIRPORT EXTREME**

## **1.1 Product Description**

The following are device specific configuration settings for the Apple Airport Extreme. Navigation through the management screens will be similar but may vary across specific products in this vendor's family of routers. See the vendor's website for more information about wireless configuration at www.apple.com/airportextreme/. The following equipment was used in the test case:

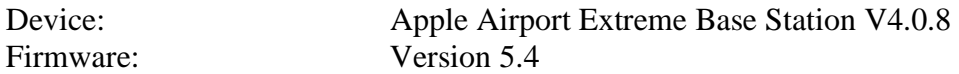

An administration utility is provided by the manufacturer, which assists the user in configuring the access point. Start the utility and click on the Show All Settings button to begin configuration of the recommended settings as shown in Figures 4-1 and 4-2.

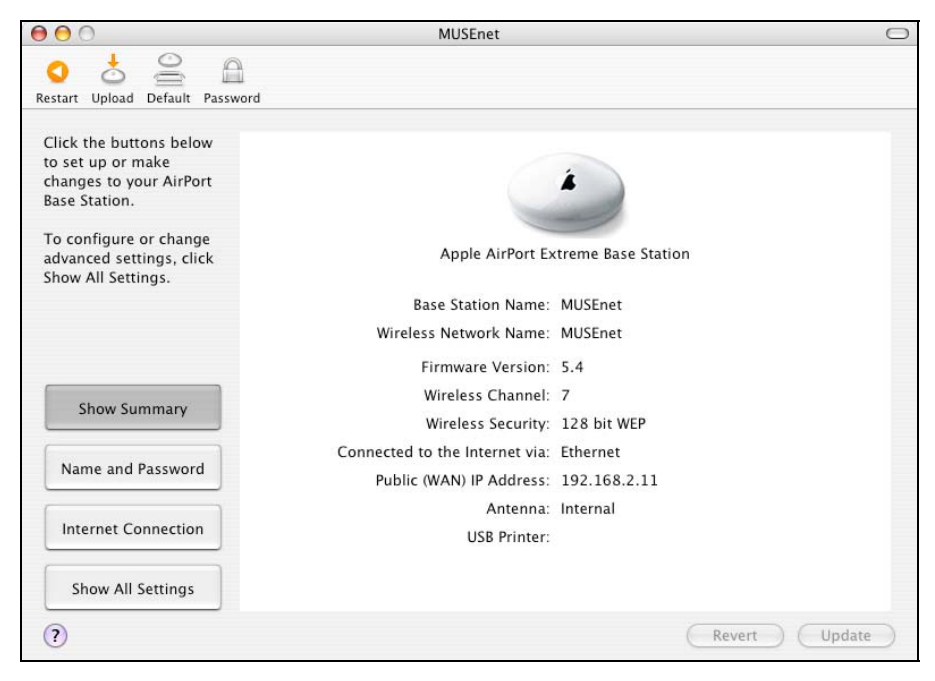

**Figure 1-1. Apple: Configuration Summary Screen** 

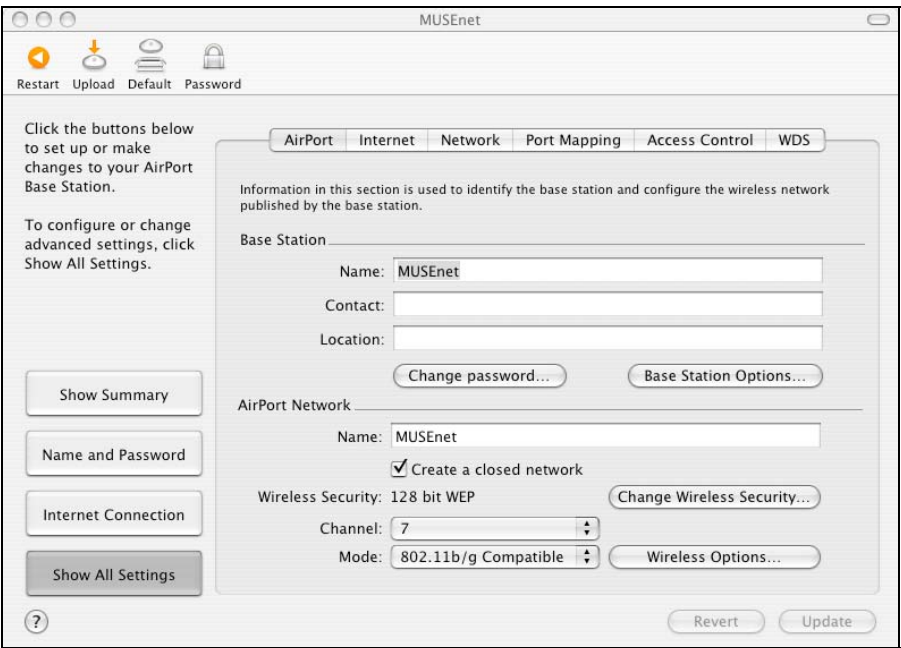

**Figure 1-2. Apple: Show All Settings Screen** 

## **1.2 Configuration of Recommended Security Policies**

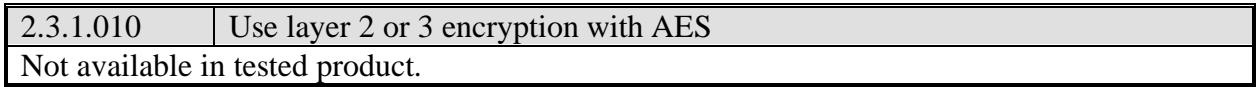

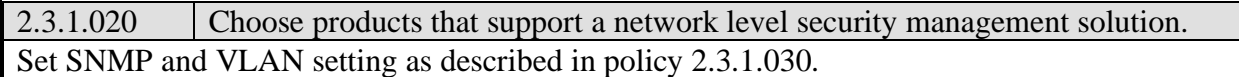

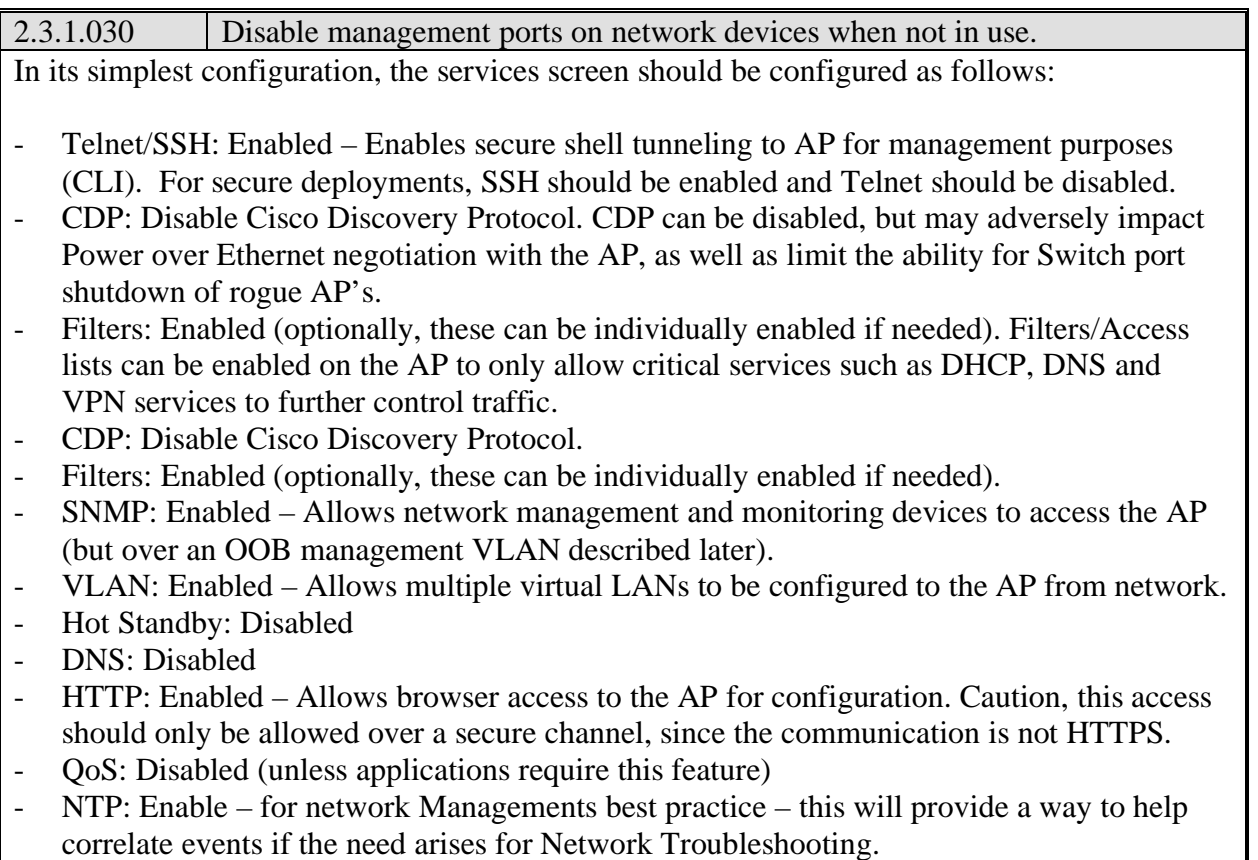

- ARP Caching: Disabled (enable to decrease wireless broadcast traffic and increase security)

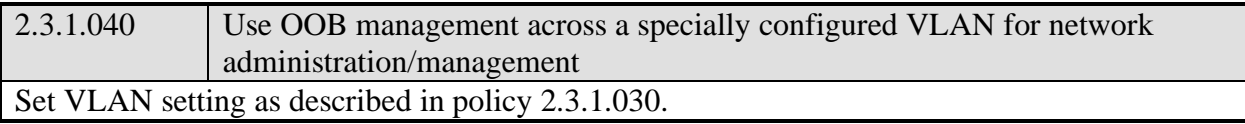

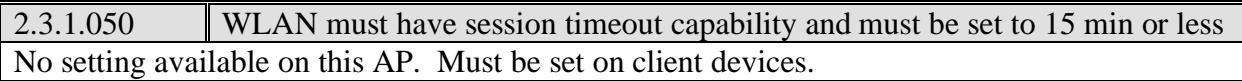

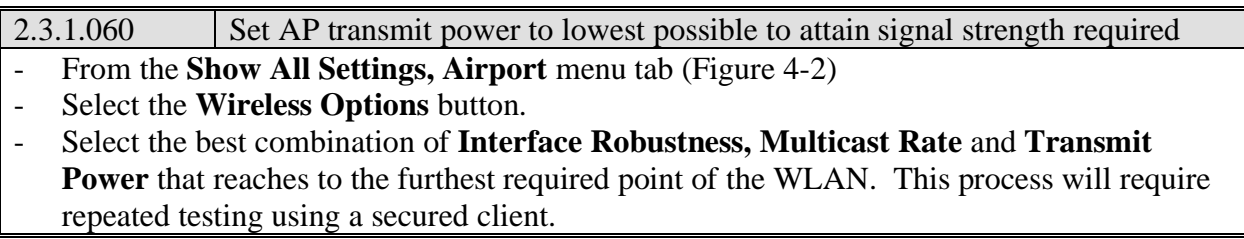

## 2.3.1.070 Password-protect AP beyond manufacturer's default setting

- From the **Show All Settings, Airport** menu tab (Figure 4-2)
- Click the **Change password** button
- In the popup window that appears, change the base station password
- Use sound password policies such as minimum 8 characters, one digit, one capital letter, and one special character
- To check the strength of your password, you may use the Apple Keychains application, which features a built-in strength tester that provides a password strength score

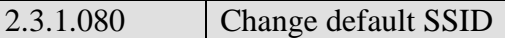

From the **Show All Settings, Airport** menu tab (Figure 4-2) Under the **AirPort Network** section, in the field labeled **Name**, type a name for the base station. This will be the SSID of the base station

**NOTE**: The **Base Station, Name** field also listed on this screen, is for administration purposes only and will not set the SSID.

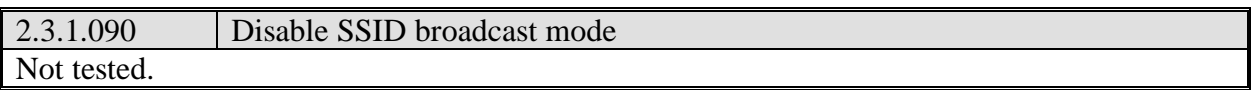

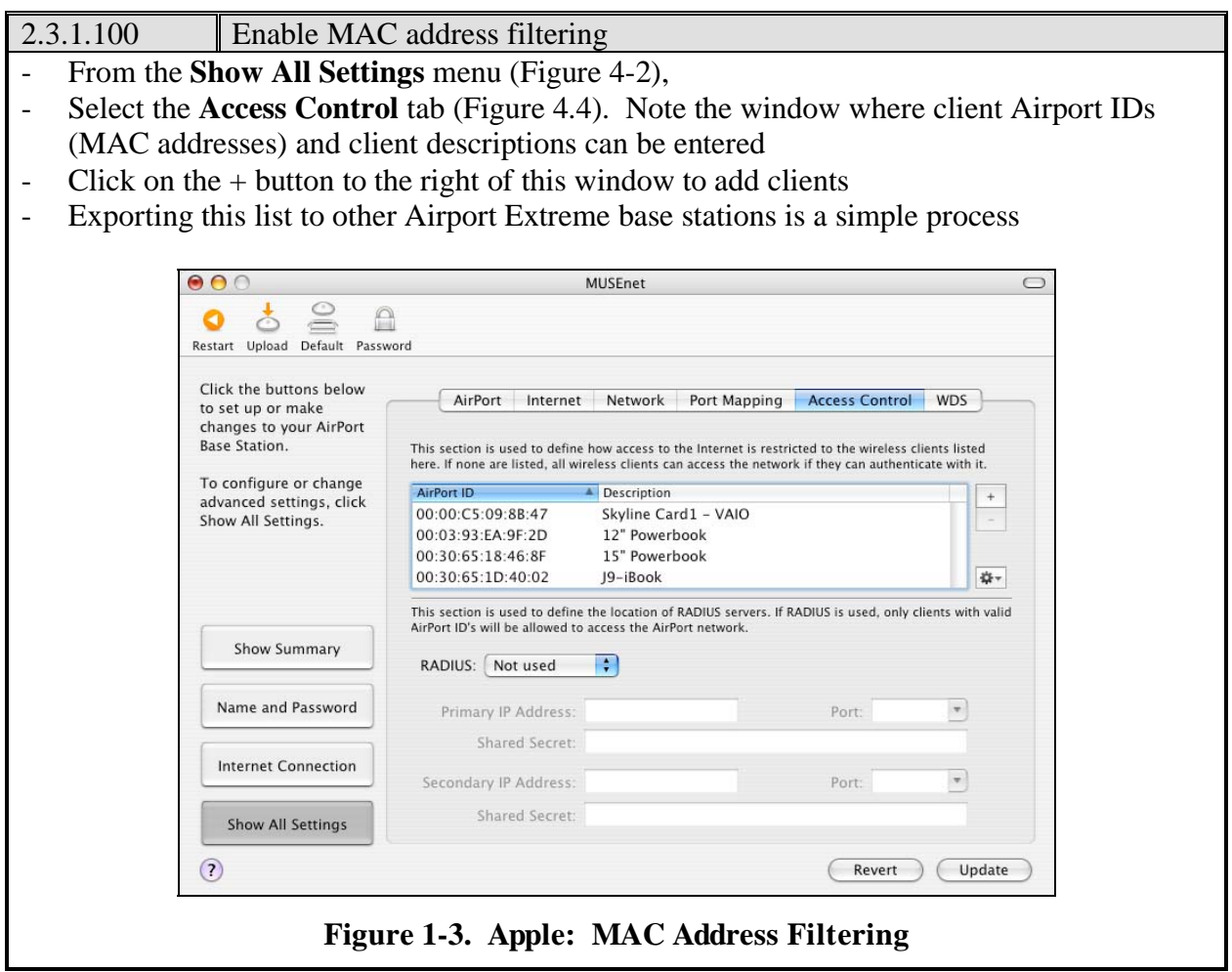

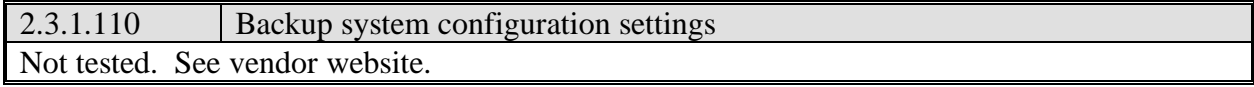

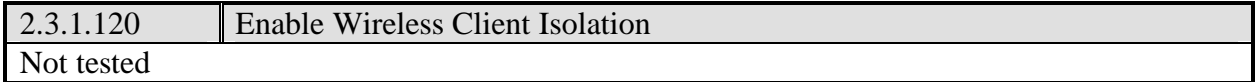

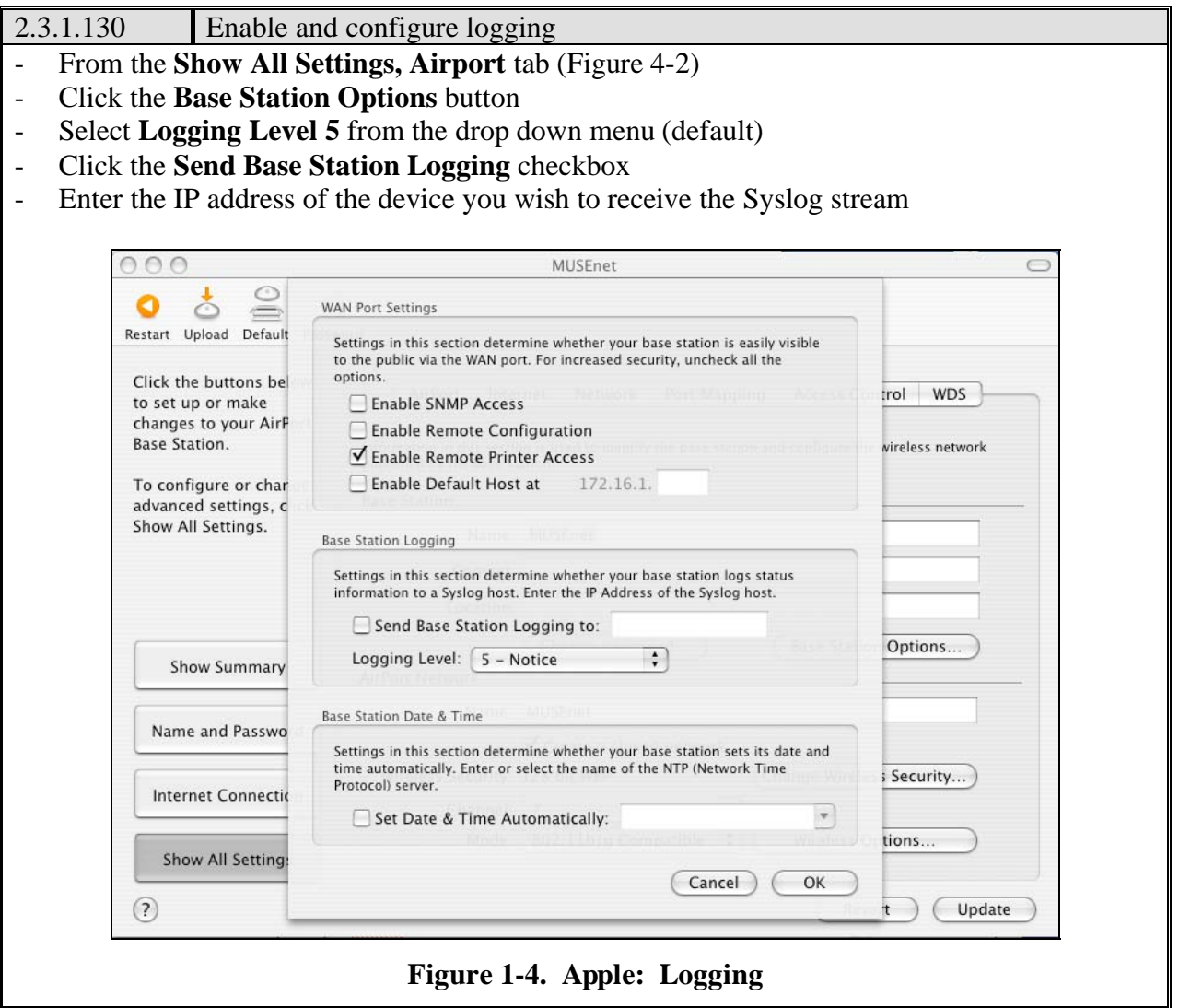